# **5.11 PËRGATITJA E NJOFTIMEVE PËR COBISS+**

Në mjedisin COBISS3 mund të shënoni tekstin, i cili shfaqet në COBISS+ mbi të dhënat për materialin, tek shfaqja e rezultateve të përzgjedhura të kërkimit në bibliotekën tuaj. Nëse biblioteka ka departamente, njoftimet mund të përgatiten për bibliotekën në tërësi dhe për departamentet veç e veç (shih kap. *5.11.1*).

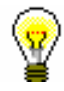

### Këshillë:

Nëse në COBISS+ nuk shfaqet në tërësi teksti i njoftimit, klikoni **Shfaq më shumë**.

Për redaktimin e njoftimit ju duhet autorizimi *ADM\_NOTIF – përgatitja e njoftimeve për COBISS+*.

### 1. Përzgjidhni metodën **Sistemi / Njoftimet / Përgatit njoftimin për COBISS+**.

Hapet dritarja **Njoftimi për COBISS+**.

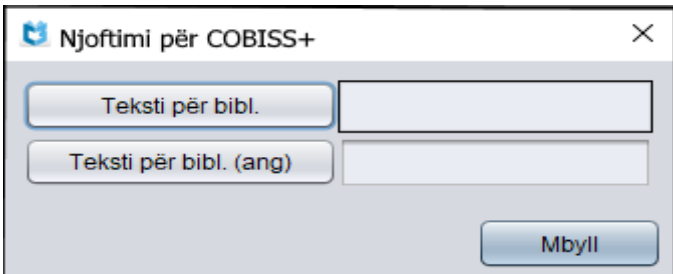

**Figura 5.11-1: Dritarja për përgatitjen e njoftimit për COBISS+**

- 2. Klikoni butonin **Teksti për bibl**. Hapet dritarja **Teksti për bibliotekën**, në të cilën shënohet teksti që do të shfaqet në COBISS+. Tekstin mund ta *ndryshoni* ose ta *fshini***.**
- 3. Nëse dëshironi të përgatisni njoftimin edhe në gjuhën angleze, klikoni butonin **Teksti për bibl. (ang)**. Hapet dritarja **Teksti për bibliotekën (ang)**, , në të cilën shënohet teksti që do të shfaqet në COBISS+ (zakonisht përkthimi i tekstit në gjuhën shqipe). Tekstin mund ta *ndryshoni* ose ta *fshini***.** Përdoruesit do të shohin tekstin në gjuhën angleze kur në COBISS+ do të përzgjedhin gjuhën angleze.
- 4. Për ruajtjen e ndryshimeve në dritaren **Teksti për bibliotekën** ose në dritaren **Teksti për bibliotekën (ang)** klikoni butonin **Në rregull**.

Ndryshimet në COBISS+ shihen menjëherë pasi në dritaren për shënimin e tekstit klikoni butonin **Në rregull**.

5. Për të mbyllur dritaren **Njoftimi për COBISS+** klikoni butonin **Mbyll**.

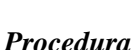

Gjatë formimit të tekstit mund të përdorni elementet HTML, p.sh. nëse dëshironi që teksti i shfaqur në COBISS+ të jetë më i theksuar, atë e vendosni midis simboleve <strong> dhe </strong>. Nëse dëshironi që teksti të jetë kursiv vendoseni midis simboleve <em> dhe </em>. Në tekst mund të përfshini edhe hiperlinqet për faqet e tjera elektronike dhe të formoni paragrafe.

Hiperlinkun për faqet e tjera elektronike e vendosni në këtë formë:

<a href="http://*<linku*>"><*emri i linkut*></a>

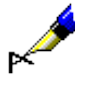

### Shembull:

<a href="http://home.izum.si/izum/qp/">Shërbimi referues Pyet bibliotekarin</a>

Në tekstin e shfaqur në COBISS+ linku për faqen elektronike për prezantimin e shërbimit referues Pyet bibliotekarin do të shfaqet si Shërbimi referues Pyet bibliotekarin.

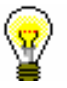

### Këshillë:

Gjatë shkrimit të tekstit apo informacioneve që dëshironi t'i publikoni duhet të respektohet rregulli *pak është më shumë*, sepse përdoruesi nuk ka durim të lexoj një tekst të gjatë. Shkrimin e theksuar (bold) përdoreni vetëm për pjesët e rëndësishme të tekstit dhe jo për tekstin në tërësi.

## **5.11.1 Përgatitja e njoftimit në bibliotekat me departamente**

Nëse biblioteka ka departamente, njoftimi mund të përgatitet për:

- bibliotekën në tërësi dhe
- departamentet e veçanta

*Procedura*

1. Përzgjidhni metodën **Sistemi / Njoftimet / Përgatit njoftimin për COBISS+**.

Hapet dritarja **Njoftimi për COBISS+**.

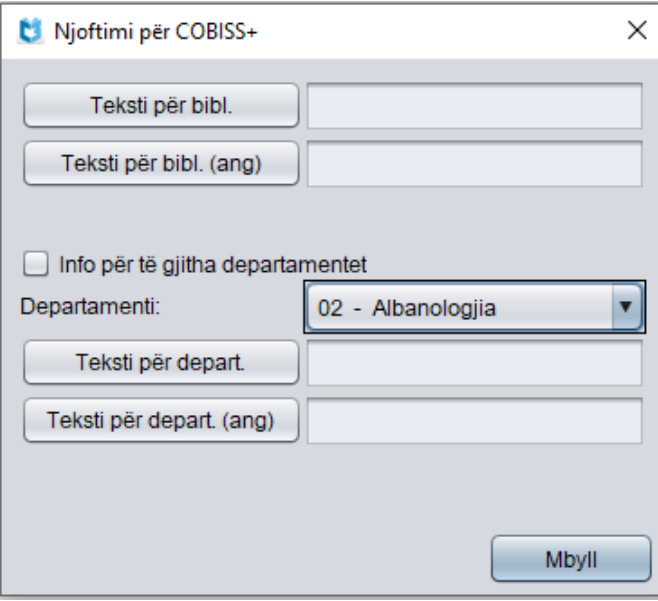

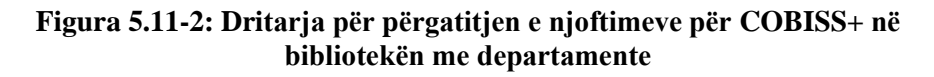

- 2. Përgatitni njoftimin për bibliotekën në tërësi (shih kap. *5.11.1.1*).
- 3. Përgatitni njoftimin për departamentet e veçanta (shih kap. *5.11.1.2*).
- 4. Për të dalur nga dritarja **Njoftimi për COBISS+** klikoni butonin **Mbyll**.

### **5.11.1.1 Përgatitja e njoftimit për bibliotekën në tërësi**

Kur dëshironi të përgatisni njoftimin për bibliotekën në tërësi, në dritaren **Njoftimi për COBISS+** (shih *Figura 5.11-2*) klikoni butonin **Teksti për bibl**. ose butonin **Teksti për bibl**. **(ang)** dhe shënoni tekstin që dëshironi. Tekstin mund ta *ndryshoni* ose ta *fshini*.

Teksti i vendosur në dritaren **Teksti për bibliotekën** dhe teksti në dritaren **Teksti për bibliotekën (ang)**, në COBISS+ do të shfaqet pas përzgjedhjes së të gjitha departamenteve ose departamentit të veçantë të bibliotekës, për të cilin nuk është përgatitur njoftim i veçantë (shih kap. *[5.11.1.2\)](#page-2-0)*.

### <span id="page-2-0"></span>**5.11.1.2 Përgatitja e njoftimit për departamentet e veçanta të bibliotekës**

Për të përgatitur *njoftimin për departamentin e veçantë*, në dritaren **Njoftimi për COBISS+** (shih *Figura 5.11-2*) nga lista në "Departamenti" *fillimisht* përzgjidhni departamentin, më pas klikoni butonin **Teksti për depart.** ose **Teksti për depart. (ang**) dhe shënoni tekstin për atë departament.

Teksti në COBISS+ do të shfaqet pas përzgjedhjes së këtij departamenti.

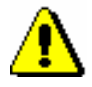

#### Shënim:

*Kur përgatisni njoftimin për departamentin e veçantë, nuk duhet të klikoni kutinë e zgjedhjes tek "Info për të gjitha departamentet"*.

Kur dëshironi të përgatisni një njoftim *të unifikuar për të gjitha departamentet*, në dritaren **Njoftimi për COBISS+,** fillimisht klikoni kutinë e zgjedhjes tek "Info për të gjitha departamenteve", më pas klikoni butonin **Teksti për depart.** ose **Teksti për depart. (ang**) dhe në fund shënoni tekstin. Në këtë rast nuk është me rëndësi se cili departament është përzgjedhur në listën në "Departamenti".

Teksti në COBISS+ do të shfaqet pas përzgjedhjes së cilitdo departament.

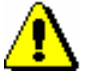

### Shënim:

*Nëse vendosni njoftimin për bibliotekën në tërësi dhe njoftimin për departamentin e përzgjedhur, në COBISS+ teksti i njoftimit për departamentin do të shfaqet tek shfaqja e rezultateve të kërkimit në departamentin e përzgjedhur; tek shfaqja e rezultateve të kërkimit në departamentet e tjera ose në të gjitha departamentet e bibliotekës do të shfaqet teksti i njoftimit për bibliotekën në tërësi.*

Tekstin mund ta *ndryshoni* ose ta *fshini*.

### Këshillë:

Nëse planifikoni të përgatisni njoftim të ngjashëm për shumicën e departamenteve, fillimisht shënoni tekstin uniform për të gjitha departamentet (fillimisht klikoni kutinë e zgjedhjes tek "Info për të gjitha departamentet", më pas klikoni butonin **Teksti për depart.** ose **Teksti për depart. (ang)** dhe shënoni tekstin). Më pas tekstin për departamentet e veçanta përshtateni (fillimisht nga lista në "Departamenti" përzgjidhni departamentin, klikoni butonin **Teksti për depart.** ose **Teksti për depart. (ang)** dhe ndryshoni tekstin; kutia e zgjedhjes tek "Info për të gjitha departamentet" nuk duhet të jetë e klikuar).

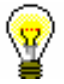

### Këshillë:

Nëse dëshironi të fshini njoftimin për *të gjitha departamentet*, në dritaren **Njoftimi për COBISS+** fillimisht klikoni kutinë e zgjedhjes tek "Info për të gjitha departamentet", klikoni butonin **Teksti për depart.** ose **Teksti për depart. (ang)** dhe në fund tekstin fshine. Në këtë rast nuk është me rëndësi se cili departament është përzgjedhur nga lista në "Departamenti".